## **Einfach erklärt –** Anmeldung im Banking Portal / InfoManager

Mit der Post wurden Ihnen der Aktivierungscode-Brief und der PIN-Brief zugesandt. Aus Sicherheitsgründen erhalten Sie diese beiden Briefe zeitlich versetzt. **Bevor Sie die Aktivierung starten, warten Sie bitte, bis Sie beide Briefe erhalten haben.** Haben Sie beide Briefe erhalten – dann können Sie jetzt mit der Aktivierung starten.

#### **Anmeldung im Banking Portal**

- 1. Geben Sie in Ihren Browser **www.fondsdepotbank.de** ein und klicken Sie auf den Button "Banking Portal"
- 2. Zum Einloggen ins Banking Portal geben Sie die **Zugangsnummer** (diese finden Sie auf dem Aktivierungscode-Brief) in das Feld Zugangsnummer ein. Geben Sie nun in das darunterliegende Feld PIN Ihre PIN ein (diese finden Sie auf Ihrem PIN-Brief). Bestätigen Sie Ihre Eingaben mit dem Button "Anmelden".

#### **Legen Sie zunächst Ihr Zielgerät an**

3. Legen Sie jetzt im Hauptmenüpunkt des Banking Portals unter "Service" im Reiter "TAN-Verfahren" einen Namen für Ihr mobiles Zielgerät (Smartphone oder Tablet) an. Dieses Zielgerät ist auch das Gerät, auf welches Sie später die App installieren. Der Name kann ein **fiktiver Name** wie z.B. meinTelefon1 sein.

#### **Aktivieren Sie die App auf Ihrem Zielgerät**

- 4. Laden Sie die "pushTAN-App Fondsdepot Bank" vom Google Play Store oder Apple App Store herunter.
- 5. Starten Sie die App und geben Sie Ihre **vollständige Zugangsnummer**  sowie den **Aktivierungscode** ein. Beides finden Sie in Ihrem Aktivierungscode-Brief. Bitte beachten Sie, dass der Ihnen zugesandte Aktivierungscode nicht seine Gültigkeit verliert. Bewahren Sie diesen daher in Ihren Unterlagen sorgfältig auf. Eine detaillierte Beschreibung finden Sie auf der Rückseite dieses Beilegers.
- 6. Sie werden aufgefordert, eine **neunstellige PIN** zu vergeben. Diese PIN muss Zahlen, Buchstaben und Sonderzeichen enthalten. und ist nur für die "pushTAN-App Fondsdepot Bank" gültig.
- 7. Nach der Bestätigung der PIN erhalten Sie die Meldung **"Es liegt kein Auftrag vor".**

#### **Änderung Ihrer Banking Portal-PIN**

#### **Aktivierung weiterer Zielgeräte**

- 1. Melden Sie sich im Banking Portal an und legen Sie im Hauptmenüpunkt "Service" unter "TAN-Verfahren" ein weiteres Zielgerät an.
- 2. Installieren Sie nun auf diesem Zielgerät die "pushTAN-App Fondsdepot Bank".
- 3. Starten Sie die App und geben Sie Ihre Zugangsnummer sowie den Aktivierungs code ein.
- 1. Sie haben die Möglichkeit, im Banking Portal die PIN, die Sie von uns erhalten haben, zu ändern. **Hinweis: Es handelt sich um die PIN des Portals und nicht um die PIN der App.**
- 2. Dafür gehen Sie im Hauptmenüpunkt "Service" unter den Reiter "PIN ändern".
- 3. Sie werden aufgefordert, die PIN, die Sie von uns erhalten haben, einzugeben. Danach haben Sie die Möglichkeit, eine neue PIN zu vergeben.
- 4. Bitte beachten Sie, dass die neue PIN erst durch die Freigabe mit einer TAN aktiviert wird.

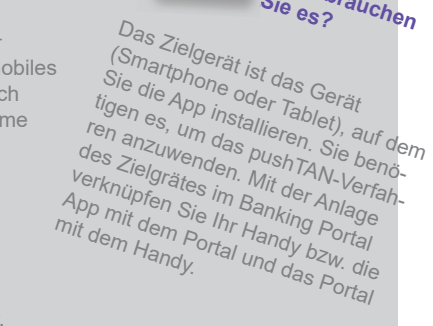

**Was ist ein Zielgerät und wozu brauchen Sie es?**

an FNZ company

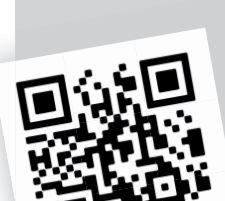

**Einscannen und direkt zu den Stores gelangen.**

# Wo finden Sie die App?

Entscheidend ist, welche Art Smartphone Sie besitzen. Für iPhones und iPads gibt es die extra für das Betriebssystem iOS entwickelten Apps beim App Store von Apple. Android-Nutzer können sich Apps im Google Play Store herunterladen.

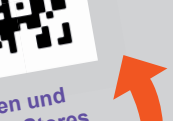

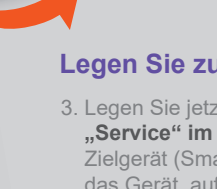

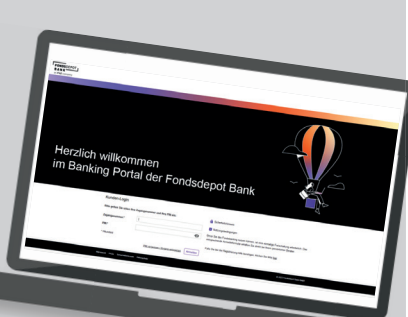

## **FONDSDEPOT BANK**

### **FONDSDEPOT BANK** an FNZ company

## **Einfach erklärt –**  Aktivierung des pushTAN-Verfahrens

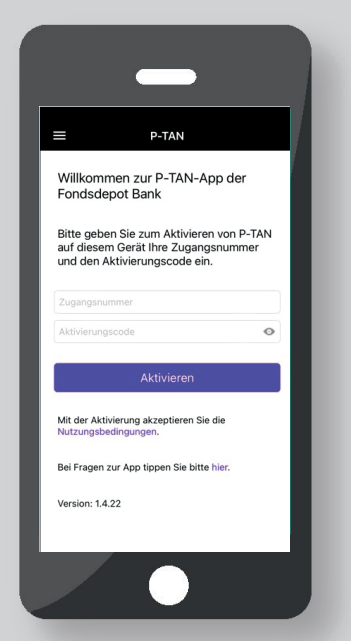

1. Nach dem Öffnen derl,pushTAN-**App Fondsdepot Bank"** geben Sie Ihre Zugangnummer und den Aktivierungscode ein. Bestätigen Sie mit dem Feld "Aktivieren".

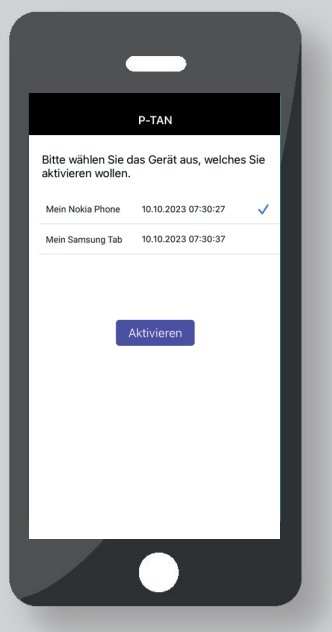

2. **Im Banking Portal können ein oder mehrere Zielgeräte hinterlegt sein.** Wählen Sie Ihr **Zielgerät** aus und **bestätigen** Sie mit dem Feld "Auswählen".

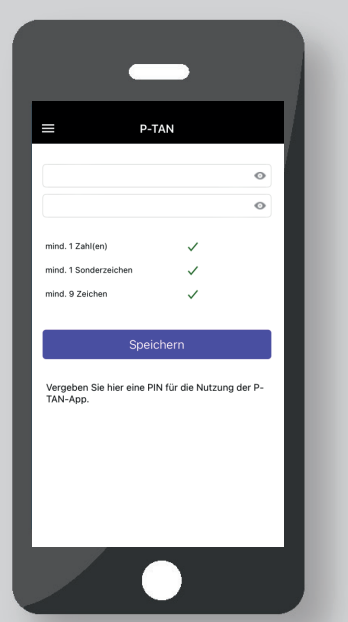

4. **Regeln zur PIN-Vergabe** 5. **Mit der persönlichen PIN** 6. Sie **öffnen da**<br>
finden Sie in Ihrem **Aktivierungs-** und Ihrer Zugangsnummer Code-Brief und in unserem FAQ unter:<br>
unter: www.fondsdepotbank.de. Sie einfach und finden Sie in Ihrem Aktivierungs**code-Brief** und in unserem **FAQ**  unter: **www.fondsdepotbank.de**.

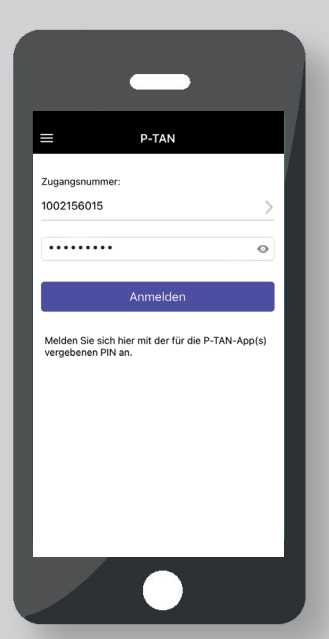

und Ihrer Zugangsnummer melden Sie sich zukünftig an. aus und bestätigen Sie mit dem 5. **Mit der persönlichen PIN**  5. **Mit der persönlichen PIN** 

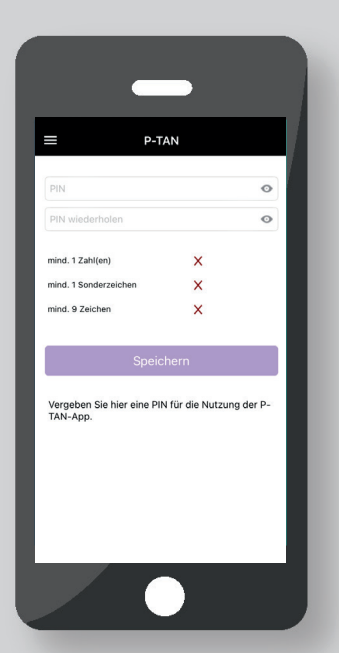

3. **Vergeben** Sie eine **persön-**3. **Vergeben** Sie eine **persönliche PIN, mit der Sie sich in zu**künftig einloggen. **Wiederholen**  künftig einloggen. **Wiederholen**  Sie die **PIN** und **bestätigen** mit Sie die **PIN** und **bestätigen** mit dem Feld "Speichern".

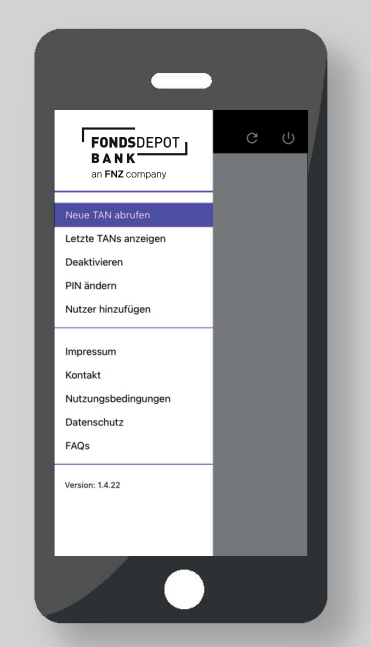

6. Sie **Öff nen das Menü** mittels 6. Sie **öff nen das Menü** mittels Fingertipp auf die **drei Balken** Fingertipp auf die **drei Balken** oben links  $(\equiv)$ . Somit können Sie **einfach und komfortabel**  Sie **einfach und komfortabel die App nutzen**.

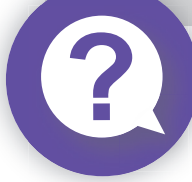

**09281 7258-3000, Mo-Fr von 08:00 – 20:00 Uhr**  \* Die "pushTAN-App der Fondsdepot Bank" ist keine Banking-App mit der Sie auf Ihr Depot zugreifen können. Sie generiert TANs zur Bestätigung Ihrer Aufträge.

Weitere Informationen finden Sie in unserem FAQ unter: **www.fondsdepotbank.de**

 $\mathbf{a}$ **info@fondsdepotbank.de**  $\sum_{\alpha}$ 

**Fondsdepot Bank GmbH, 95025 Hof**  $\overline{Q}$